# ネット**FAX Web**ブラウザ操作マニュアル

Ver. 1.0

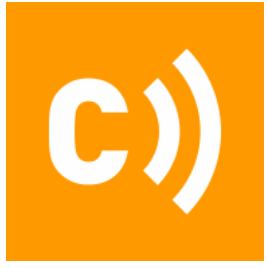

Copyright © Cloud Telecom Inc. All Rights Reserved. <br>Confidential

## 目次

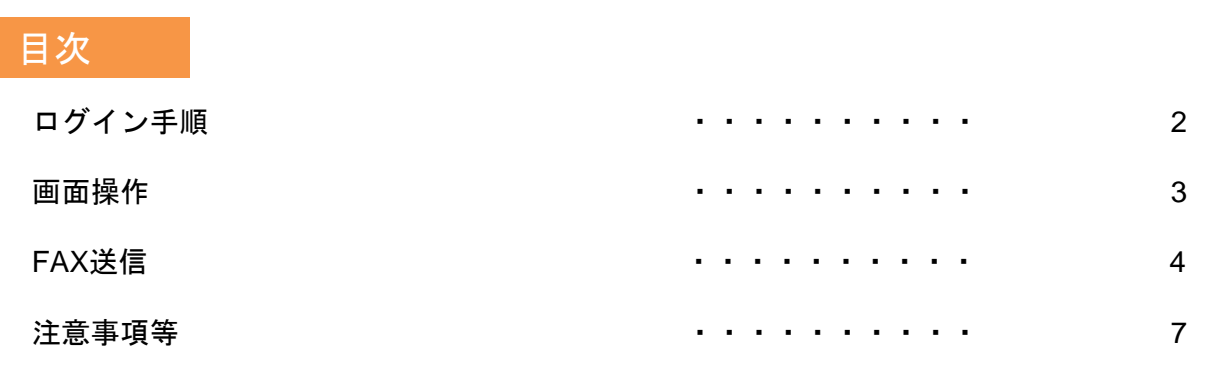

#### 注意事項等

- ・本サービス及び本マニュアルのご利用条件は、モバビジサービス利用規約に準じます。
- ・本サービスの仕様、概観及び本サービスに含まれるものは、将来、予告なく変更されることがあります。
- ・本マニュアル記載の会社名または製品名は各社の商標または登録商標です。
- ・本マニュアルに関する著作権は、クラウドテレコム株式会社に帰属します。
- ・本マニュアルは、本サービスのライセンス契約に基づき開示されるもので、本マニュアルを第三者に閲覧 または譲渡することはできません。
- ・本マニュアルの記載内容は将来、予告なく変更されることがあります。
- ・本マニュアルの記述でお気づきの点があればご連絡ください。

#### ログイン画面

#### ■ログイン画面:

[https://webmessage.ct-tech.biz/?\\_task=mail&\\_mbox=INBOX](https://webmessage.ct-tech.biz/?_task=mail&_mbox=INBOX) ※Safari , GoogleChrome または MicrosoftEdge にてご利用ください。

#### ★ID:**"11**桁内線番号**"@mms.ct-tech.internal**

★パスワード: アプリアカウントのパスワード ※アプリ内の設定欄で「内部電話番号(2200~始まる11桁)」をご確認ください。 パスワードがご不明な場合は貴社管理者にお問い合わせください。

#### ※ネット**FAX**の利用設定がされていないアカウントではログインがいただけません。

ネットFAXについての詳細は下記FAQをご確認ください。 【ネットFAX】ネットFAX[とはなんですか?](https://faq.ct-tech.io/index.php?solution_id=1210)

■ログイン画面:

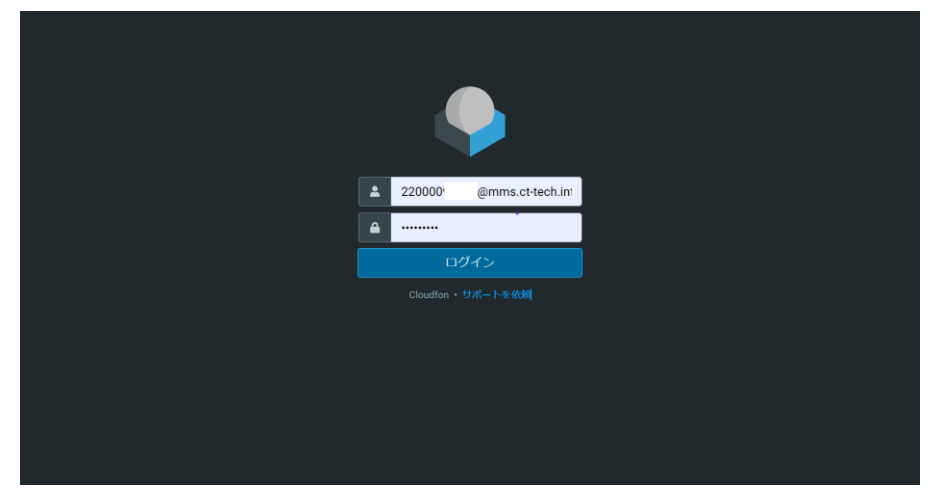

■ログイン後:

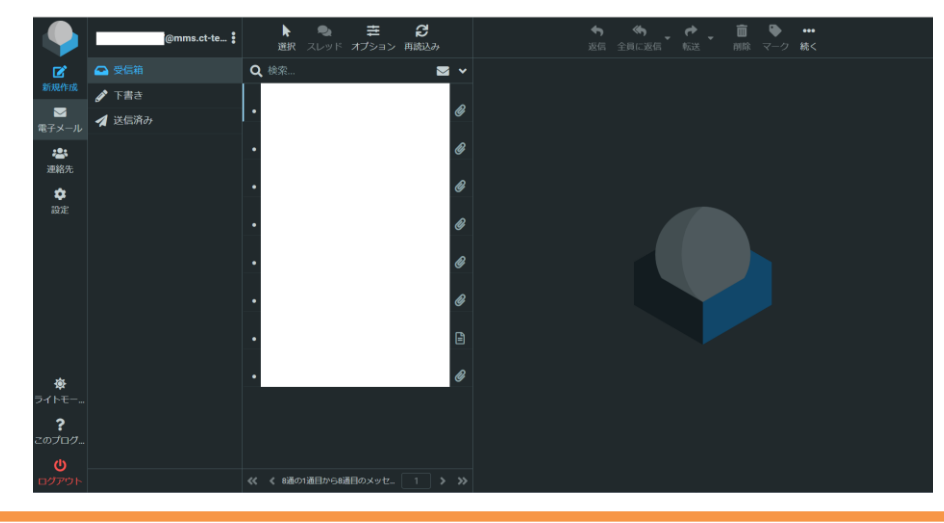

## 画面操作

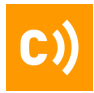

#### 受信箱

受信箱で確認したいメッセージをクリック →画面右側にプレビューが表示される →受信した**FAX**のダウンロードもここから可能

#### ※デフォルトの設定ではパソコンのダウンロードフォルダに入ります。

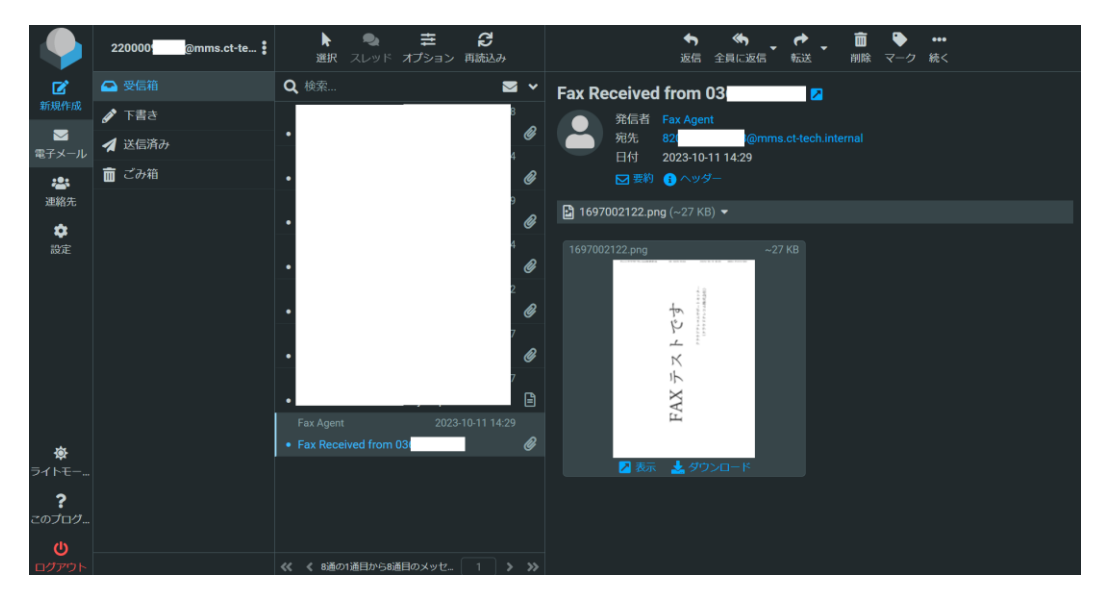

送信済み (送信箱)

#### 過去に送信した**FAX**の確認はこちらから行う

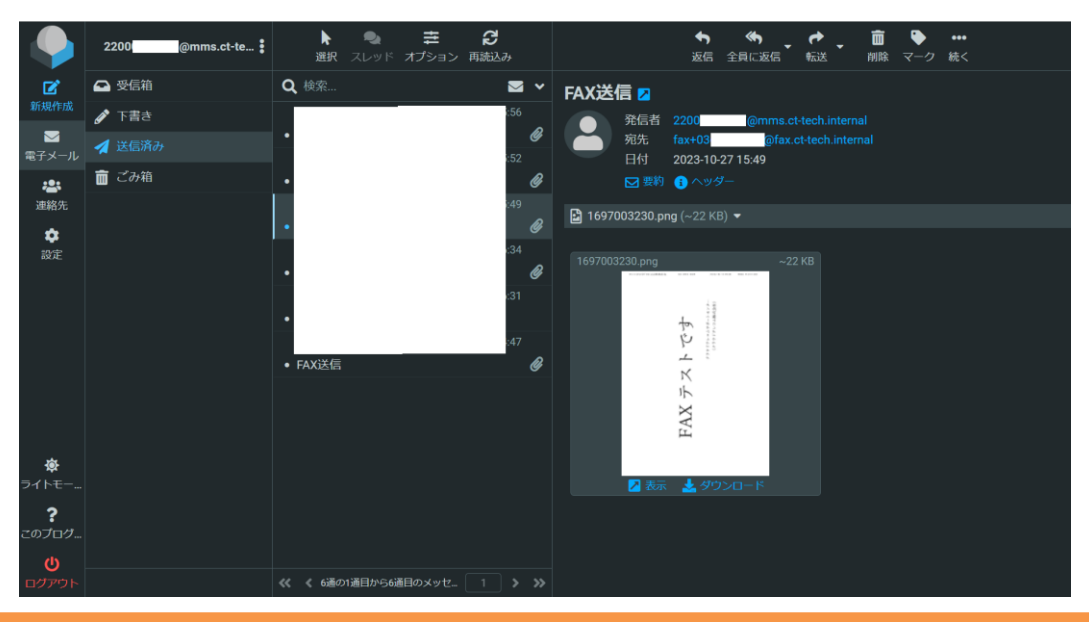

## **FAX**送信①

#### 新規作成

①新規作成をクリック

- ②宛先は「**fax+03××××××××@fax.ct-tech.internal**」の形式で入力する ※入力を誤った場合は宛先枠内をダブルクリックで編集可能です。
- ③件名に「FAX送信」と入力する ※相手先には通知されません。
- ④添え状の代わりに文章を入れたい方は本文に入力する ※添付ファイルとは別に1ページ目として相手先に送られます。

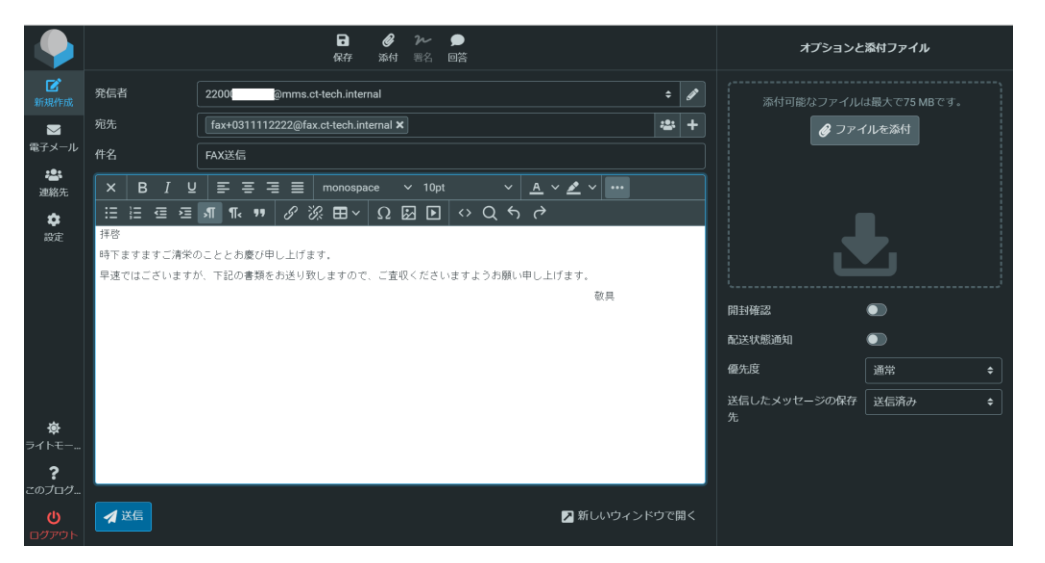

⑤「ファイルを添付」から添付する画像を選択する(**PDF,PNG,JPG**) ※ネットFAXでは添付できるファイルのサイズは最大**10MB**までです。

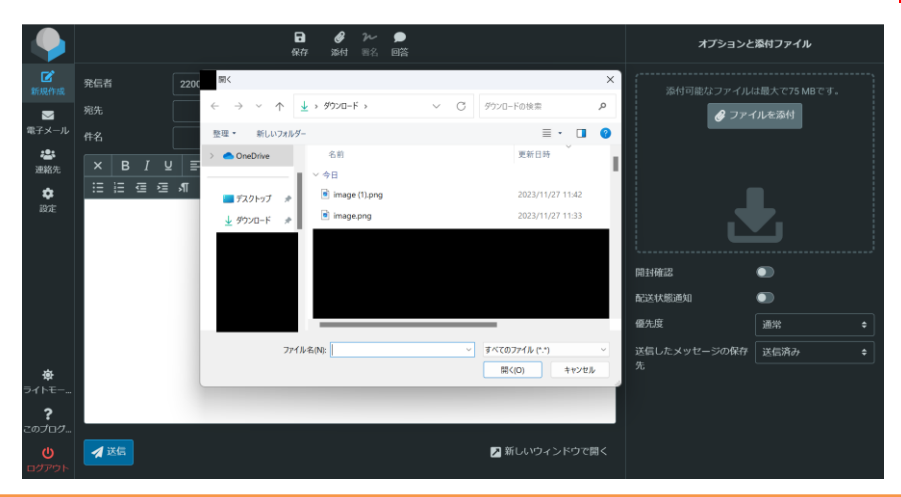

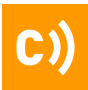

#### 新規作成

#### ⑤'-1 本文の「・・・」 > 「画像の挿入・編集」を選択する

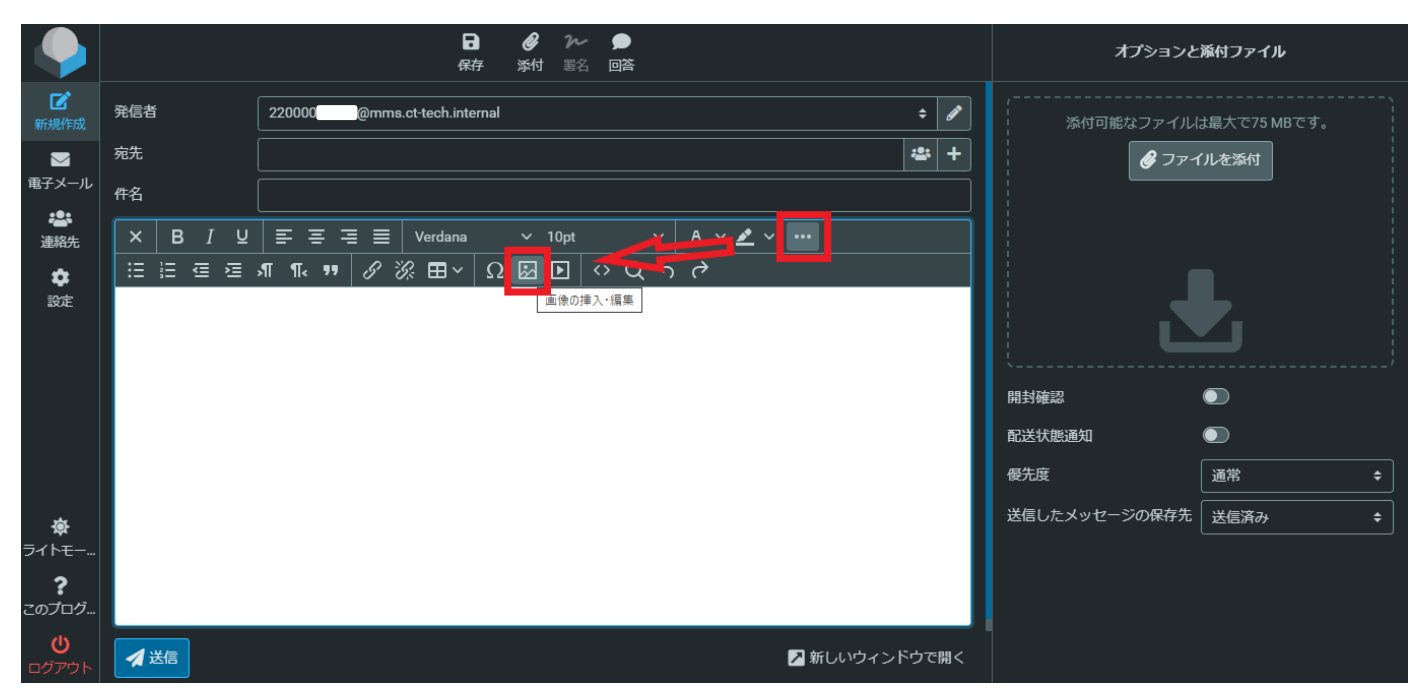

#### ⑤'-2「画像を挿入」から添付したいファイルを選択する

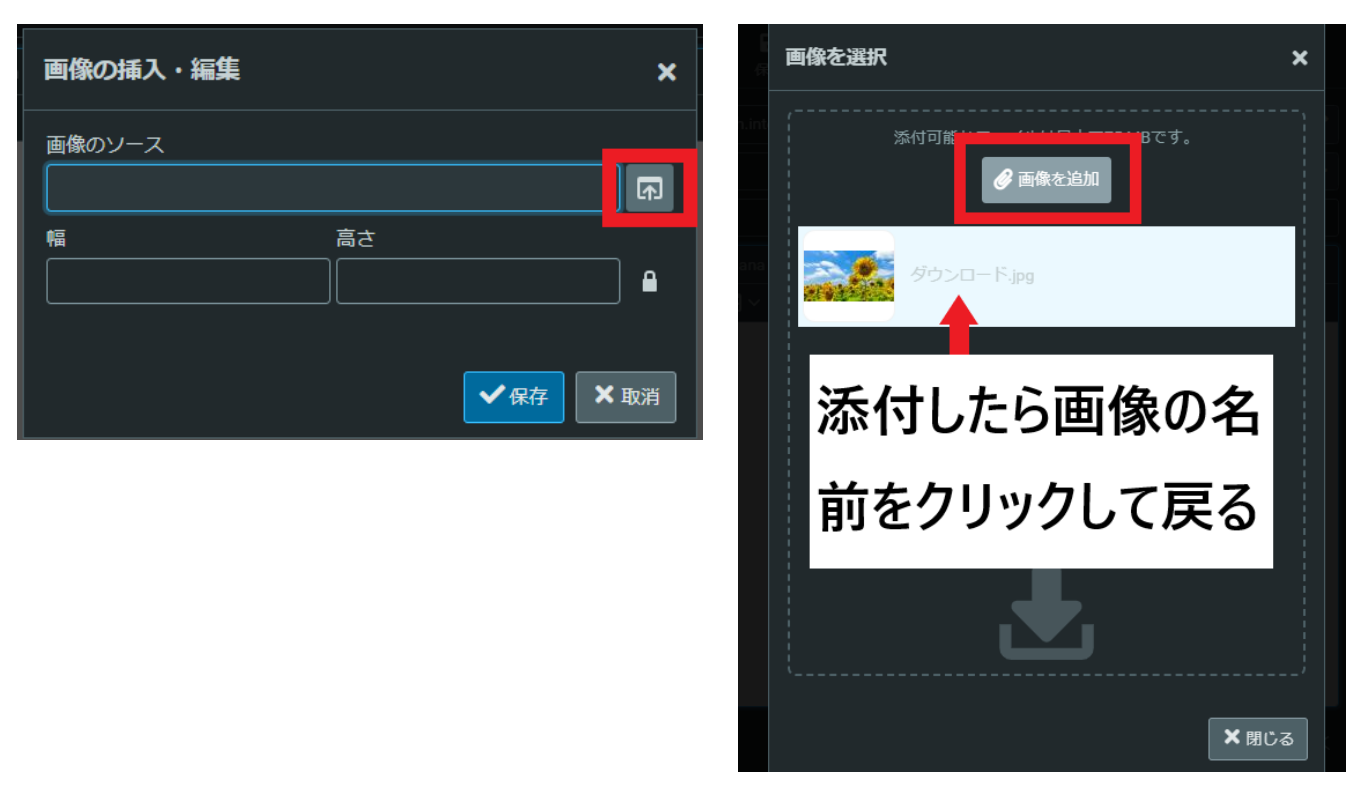

## **FAX**送信③

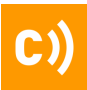

新規作成

#### ⑤'-3 保存して戻ると本文に画像が添付される

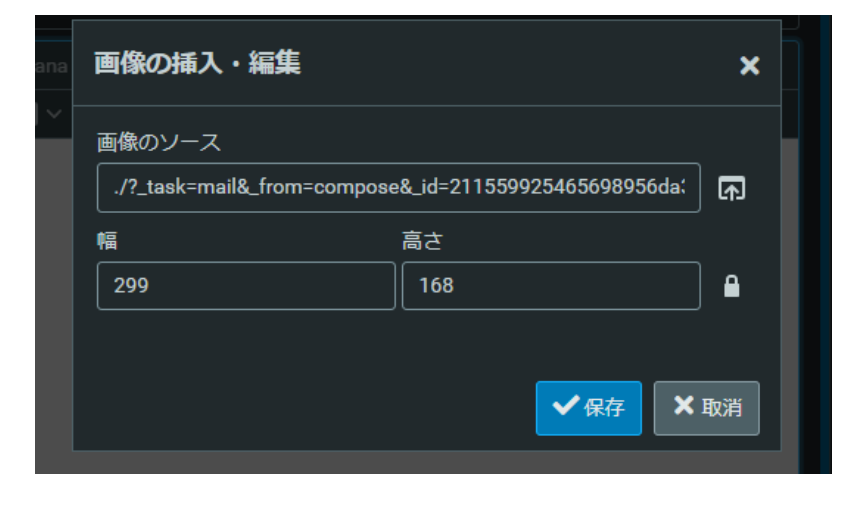

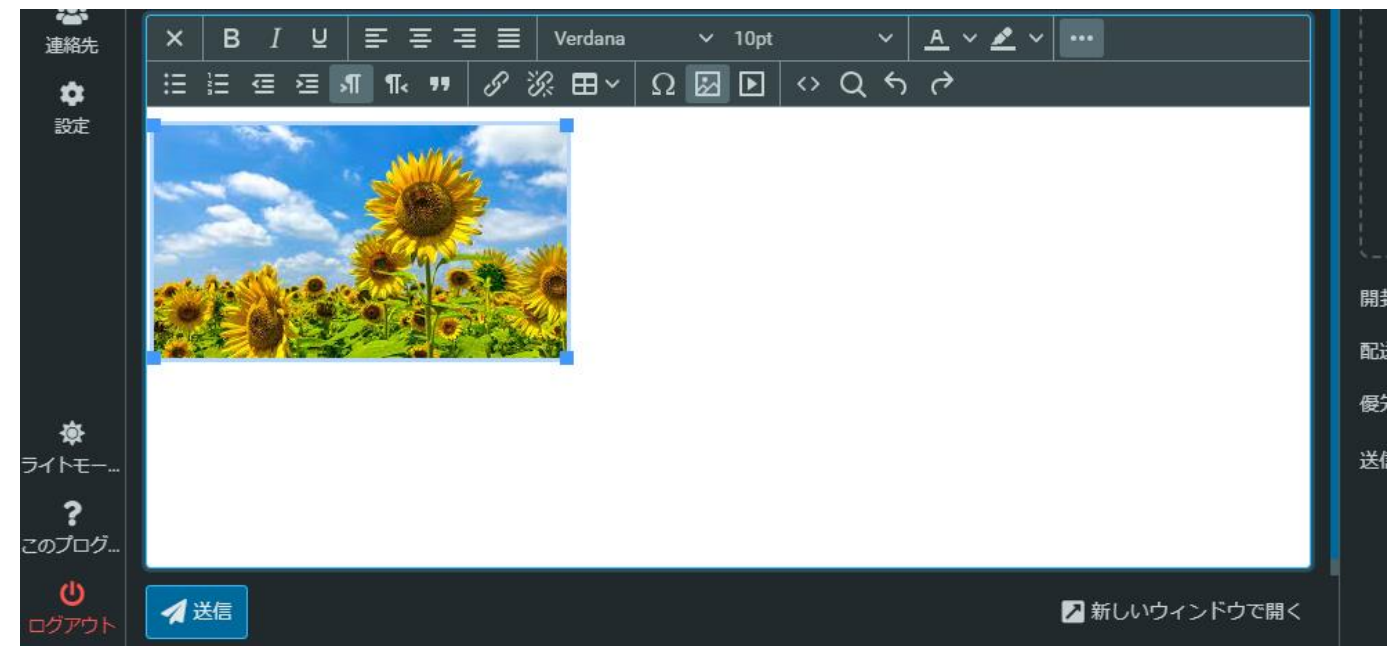

## ⑥添付画像など確認ができたら、「送信」を押して完了 →相手先に届くまで、**3~5**分程度かかるのでお待ちください。

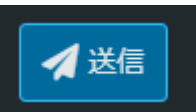

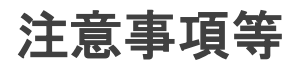

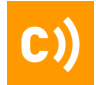

#### ご注意事項など

ネットFAXのご利用に当たり、よくあるご質問については 下記FAQもご参照ください。

①【ネット**FAX**】ネット**FAX**[とはなんですか?](https://faq.ct-tech.io/index.php?solution_id=1210)

#### ②【ネット**FAX**[】よくあるご質問一覧](https://faq.ct-tech.io/index.php?solution_id=1211)

その他、ネットFAXに関するご不明点がございましたら サポートセンターまでお問い合わせください。

### [クラウドテレコムサポートセンター](https://support.mobabiji.jp/ivr/)

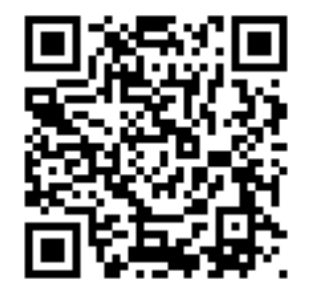

▼電話をご希望の場合「お電話でお問い合わせ」よりお進みください。 お電話受付時間:月曜~金曜 10:00 ~ 18:00(土日祝休)

▼メールでのご連絡:お問い合わせフォームよりご連絡ください <https://support.mobabiji.jp/contact/>